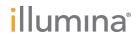

# HiSeq 4000

System Guide

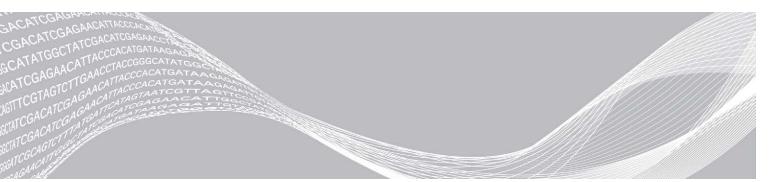

Document # 15066496 v06 Material # 20015630 May 2019 ILLUMINA PROPRIETARY

For Research Use Only. Not for use in diagnostic procedures.

This document and its contents are proprietary to Illumina, Inc. and its affiliates ("Illumina"), and are intended solely for the contractual use of its customer in connection with the use of the product(s) described herein and for no other purpose. This document and its contents shall not be used or distributed for any other purpose and/or otherwise communicated, disclosed, or reproduced in any way whatsoever without the prior written consent of Illumina. Illumina does not convey any license under its patent, trademark, copyright, or common-law rights nor similar rights of any third parties by this document.

The instructions in this document must be strictly and explicitly followed by qualified and properly trained personnel in order to ensure the proper and safe use of the product(s) described herein. All of the contents of this document must be fully read and understood prior to using such product(s).

FAILURE TO COMPLETELY READ AND EXPLICITLY FOLLOW ALL OF THE INSTRUCTIONS CONTAINED HEREIN MAY RESULT IN DAMAGE TO THE PRODUCT(S), INJURY TO PERSONS, INCLUDING TO USERS OR OTHERS, AND DAMAGE TO OTHER PROPERTY, AND WILL VOID ANY WARRANTY APPLICABLE TO THE PRODUCT(S).

ILLUMINA DOES NOT ASSUME ANY LIABILITY ARISING OUT OF THE IMPROPER USE OF THE PRODUCT(S) DESCRIBED HEREIN (INCLUDING PARTS THEREOF OR SOFTWARE).

© 2018 Illumina, Inc. All rights reserved.

All trademarks are the property of Illumina, Inc. or their respective owners. For specific trademark information, see www.illumina.com/company/legal.html.

# **Revision History**

| Document                                          | Date              | Description of Change                                                                                                    |  |
|---------------------------------------------------|-------------------|----------------------------------------------------------------------------------------------------|--|
| Material # 20015630<br>Document # 15066496<br>v06 | May<br>2019       | Updated index read information. Re-added SBS Kits for Dual-Indexed Sequencing information which was previously moved to the support site. Corrected HP14 reagent information back to HP12. Minor text edits.                                                                                                    |  |
| Material # 20015630<br>Document # 15066496<br>v05 | March<br>2018     | Added information about the Illumina Proactive monitoring service in the View and Send Instrument Data section. Updated reagent information to replace HP12 with HP14.                                                                                                    |  |
| Material # 20015630<br>Document # 15066496<br>v04 | January<br>2017   | Updated the maintenance wash procedure. Removed Sigma-Aldrich catalog # SRE0076 for SeqClin Wash Solution. Updated software name to HiSeq Control Software HD v3.4.                                                                                                    |  |
| Material # 20013047<br>Document # 15066496<br>v03 | September<br>2016 | Added Custom Protocol Selector to Additional Resources. Added Sigma-Aldrich catalog # SRE0076 for SeqClin Wash Solution. Noted approximate frequency for renewing wash bottles and tubes. Updated instructions for starting the instrument:  • Wait for the system to load before logging on to the operating system, not after.  • Increased the duration for instrument devices to be configured and DoNotEject to initialize from 1 minute to 3 minutes.  • Noted that hard drives must be empty for proper operation. Updated quick format instructions to include the scratch (S:\) drive. Corrected instructions of BaseSpace Server options. |  |

| Document                                          | Date             | Description of Change                                                                                                    |  |  |
|---------------------------------------------------|------------------|----------------------------------------------------------------------------------------------------|--|--|
| Material # 20007157<br>Document # 15066496<br>v02 | May 2016         | <ul> <li>Updated software descriptions for HiSeq Control Software v3.3.76:</li> <li>Added instructions for BaseSpace Enterprise subscribers to configure a domain.</li> <li>Updated the instructions for staggering runs to include use of the Pause button.</li> <li>Renamed BaseSpace to BaseSpace Sequence Hub and BaseSpace Onsite to BaseSpace Onsite Sequence Hub.</li> <li>Added the following information:</li> <li>Catalog numbers for cluster kits.</li> <li>The cBot 2 System Guide (document # 15065681) as a reference for clustering.</li> <li>The folder structure for sequencing output files and the run folder name and path.</li> <li>Troubleshooting loss of registration in Read 1.</li> <li>Recommendation for annual preventive maintenance service.</li> <li>Removed the following items:</li> <li>Self-standing conical tubes and pipette tips from user-supplied consumables.</li> <li>The default user name and password required to log on to the operating system. Illumina recommends using site-specific credentials.</li> <li>The catalog number for this guide.</li> <li>Corrected the following items:</li> <li>Instructions for preparing and loading indexing and paired-end reagents for a single-read run. HRM is not required for a single-index single-read run.</li> <li>The name of the Real-Time Analysis software used on the instrument from RTA v2 to RTA2.</li> </ul> |  |  |
| Material # 20000063<br>Document # 15066496<br>v01 | August<br>2015   | Updated software descriptions to HiSeq Control Software v3.3.52, which adds the following features:  • The option to sequence a single-read flow cell.  • The option to connect to BaseSpace Onsite.  • Sensor indicators showing the data transfer status of Run Copy Service and BaseSpace.  Renamed the PE Reagent Kit ID field on the Reagents screen to Cluster Kit ID field.  Updated instructions for staggering runs on flow cell A and flow cell B. Added option to specify a custom number of SBS cycles from the Reagents screen, and updated cycles remaining defaults.  Added the following information:  • Instructions for preparing SBS, paired-end, and indexing reagents.  • Instruction to wipe the flow cell holder with water before wiping with alcohol.  • Note to dispose of maintenance wash solution according to local government standards.  Corrected duration and expected volumes for the maintenance wash.                                                                                                    |  |  |
| Part #15066496 Rev. A                             | February<br>2015 | Initial release.                                                                                                    |  |  |

# **Table of Contents**

| Chapter 1 Overview                          |    |
|---------------------------------------------|----|
| Introduction                                |    |
| Additional Resources                        |    |
| Instrument Components                       | 2  |
| Sequencing Consumables Overview             |    |
| Chapter 2 Getting Started                   | 0  |
| Start the HiSeq 4000                        |    |
| Customize System Settings                   |    |
| View and Send Instrument Data               |    |
| User-Supplied Consumables                   |    |
| Chapter 3 Preparing Reagents                | 12 |
| Introduction                                |    |
| Prepare SBS Reagents                        |    |
| Prepare Indexing and Paired-End Reagents    |    |
| Chapter 4 Sequencing                        | 14 |
| Introduction                                |    |
| Enter Run Parameters                        |    |
| Load and Prime Reagents                     |    |
| Load the Sequencing Flow Cell               |    |
| Monitor the Run                             |    |
| Unload Reagents                             | 23 |
| Perform a Water Wash                        |    |
| Quick Format the Output and Scratch Drives  | 25 |
| Chapter 5 Maintenance                       | 26 |
| Introduction                                |    |
| Perform a Maintenance Wash                  | 26 |
| Idle the Instrument                         | 30 |
| Shut Down the Instrument                    | 31 |
| Appendix A Troubleshooting                  | 32 |
| Log File                                    |    |
| Possible Run Setup Problems                 |    |
| Perform a Fluidics Check                    | 33 |
| Pause or End a Run on the HiSeq 4000        | 33 |
| Stagger Runs on Flow Cell A and Flow Cell B | 34 |
| Possible Read 1 Primer Rehybridization      | 35 |
| Appendix B Real-Time Analysis               | 36 |

| Real-Time Analysis Overview |    |
|-----------------------------|----|
| Real-Time Analysis Workflow | 37 |
|                             |    |
| Appendix C Output Files     | 41 |
| Sequencing Output Files     | 41 |
| Output Folder Structure     | 41 |
| Tile Numbering              |    |
|                             |    |
| Index                       | 44 |
|                             |    |
| Technical Assistance        | 48 |

# **Chapter 1 Overview**

| Introduction                    | . 1 |
|---------------------------------|-----|
| Additional Resources            |     |
| Instrument Components           | 2   |
| Sequencing Consumables Overview |     |

#### Introduction

The HiSeq<sup>®</sup> 4000 system combines innovative engineering with proven performance to deliver maximum throughput and lowest cost for production-scale genomics.

#### **Features**

- ▶ **Dual-surface imaging**—The HiSeq 4000 uses a two-camera, four-sensor epifluorescence system with cutting-edge scanning technology to enable dual surface imaging.
- ▶ Patterned flow cell—A patterned flow cell allows the generation of sequencing clusters in an ordered arrangement, which increases output reads and data.
- ▶ **Dual flow cells**—The HiSeq 4000 is a dual flow cell system, which allows sequencing of a single flow cell or 2 flow cells with different read lengths simultaneously.
- ► High-capacity reagent chiller—The reagent compartment is a high-capacity chiller that holds enough reagents for the entire sequencing run.
- Integrated fluidics for paired-end runs—Integrated paired-end fluidics provide reagents from the reagent compartment to the flow cell for Read 2 resynthesis and for indexed sequencing.
- Interface control options—The instrument software interface provides options for setting up a run and operating the instrument. Use the touch screen monitor or the integrated keyboard to provide input.
- Real-time base calling—The instrument software extracts intensities from images and performs quality-scored base calling on the instrument computer. This method allows monitoring of quality metrics during the run and saves time during subsequent data analysis.
  Downstream analysis of sequencing data can be performed with Illumina<sup>®</sup> analysis software or third-party software on a custom infrastructure.
- ▶ BaseSpace<sup>®</sup> Sequence Hub integration The sequencing workflow is integrated with BaseSpace Sequence Hub, the Illumina genomics computing environment for data analysis, storage, and collaboration. As the run progresses, output files are streamed in real time to BaseSpace Sequence Hub or BaseSpace Onsite Sequence Hub.

#### **Additional Resources**

The following documentation is available for download from the Illumina website. Always check support pages for the latest versions.

| Resource                                                                   | Description                                                                                                    |  |
|----------------------------------------------------------------------------|----------------------------------------------------------------------------------------------------|--|
| Custom Protocol Selector                                                   | A wizard for generating customized end-to-end documentation that is tailored to the library prep method, run parameters, and analysis method used for the sequencing run. |  |
| HiSeq 4000 and HiSeq 3000 Systems Site<br>Prep Guide (document # 15066492) | Provides specifications for laboratory space, electrical requirements, and environmental considerations.                                                                  |  |

| Resource                                                                   | Description                                                                                           |
|----------------------------------------------------------------------------|----------------------------------------------------------------------------------------------------|
| HiSeq 4000 and HiSeq 3000 Systems<br>Safety and Compliance Guide (document | Provides information about instrument labeling, compliance certifications, and safety considerations. |
| # 15066491)                                                                |                                                                                                    |

Visit the HiSeq 4000 support page on the Illumina website for access to documentation, software downloads, online training, and frequently asked questions.

## **Instrument Components**

The HiSeq 4000 system comprises the instrument, monitor, instrument control computer, and accessories, such as a keyboard, mouse, and barcode scanner. The instrument includes four main compartments: the optics module, flow cell compartment, fluidics compartment, and reagents compartment. An illuminated status bar indicates operating status.

Figure 1 External Components

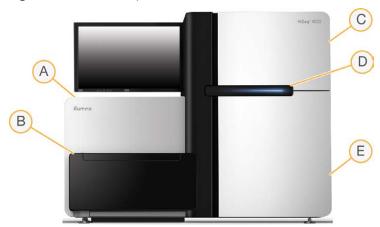

- A Optics module—Contains optical components that enable dual surface imaging of the flow cell, imaging A, C, G, and T at the same time using epifluorescence. The excitation laser beam passes through the objective and the fluorescence is simultaneously collected through the same objective.
- B Flow cell compartment—Contains the vacuum-controlled flow cell stage, which holds the flow cell in place during sequencing runs.
- C Fluidics compartment—Contains fluidics pumps that deliver reagents to the flow cell, and then to the waste container.
- D Status bar—Uses three colors to indicate instrument status. Blue indicates that the instrument is running, orange indicates that the instrument needs attention, and green indicates that the instrument is ready to begin the next run.
- E Reagent compartment—Contains reagent racks that hold reagents for sequencing runs and wash solution for instrument washes.

## Flow Cell Compartment

The flow cell compartment houses the flow cell stage, the thermal stations, the vacuum system, and the fluidics connections to each flow cell.

Figure 2 Flow Cell Stage With Two Flow Cells

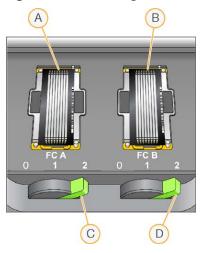

- A Flow cell A
- B Flow cell B
- C Flow cell lever A
- D Flow cell lever B

Flow cell A is on the left, and flow cell B is on the right. Each flow cell is seated on the flow cell stage, which moves in and out of the optics module as directed by the control software. The flow cell stage must be in the forward-most position to open the flow cell compartment door and load or remove a flow cell.

The flow cell is positioned on the flow cell holder with the inlet and outlet ports facing down. A vacuum beneath the flow cell holder holds the flow cell in place. The illuminated flow cell lever in front of each flow cell holder controls the vacuum. The flow cell lever turns green when the vacuum seal is secure.

## **Reagent Compartment**

The reagent compartment is a high-capacity reagent chiller that holds three reagent racks: two for SBS reagents and 1 for indexing and paired-end reagents. Sipper handles lower the sippers into the reagent bottles.

- ▶ SBS reagent racks—Hold 250 ml conical bottles. The reagent rack for flow cell A is in the center position, and the rack for flow cell B is in the far right position. Each reagent rack has numbered positions that correspond to connections on an internal reagent selector valve.
- ▶ Indexing and paired-end reagent rack—Located in the left position. It has two rows of numbered positions that hold 15 ml conical tubes containing paired-end reagents and indexing reagents. The left row is for flow cell A, and the right row is for flow cell B.
- ▶ Reagent chiller—The reagent chiller houses the reagent racks and maintains an internal temperature of 2°C to 8°C.

Figure 3 Reagent Compartment

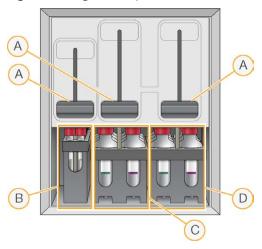

- A Sipper handles
- B Reagent rack for indexing and paired-end reagents
- C Reagent rack for SBS reagents for flow cell A
- D Reagent rack for SBS reagents for flow cell B

## HiSeq 4000 Software

Three software applications are installed on the instrument computer:

- ► HiSeq 4000 control software—The HiSeq Control Software HD v3.4 interface guides you through the steps to set up a sequencing run. During the run, the control software operates instrument hardware, controls fluidics, sets temperatures, and provides a visual summary of quality statistics.
- ▶ Real-Time Analysis software Integrated with the control software, Real-Time Analysis performs base calling and assigns a quality score to each base for each cycle. For more information, see *Real-Time Analysis* on page 36.
- Sequencing Analysis Viewer software Sequencing Analysis Viewer (SAV) provides detailed quality statistics.

#### Status Icons

A status icon located in the upper-right corner of each screen shows changes in conditions, errors, or warnings during run setup and during the run.

| Status<br>Icon | Status<br>Name | Description                               |
|----------------|----------------|-------------------------------------------|
|                | Status okay    | No change. System is normal.              |
| i              | Information    | Information only. No action is required   |
|                | Attention      | Information that might require attention. |

| Status<br>Icon | Status<br>Name | Description                                                                            |
|----------------|----------------|----------------------------------------------------------------------------------------|
| !              | Warning        | Warnings do not stop a run, but might require action before proceeding.                |
| X              | Error          | Errors usually stop a run and generally require action before proceeding with the run. |

When a change in condition occurs, the associated icon blinks to alert you.

- Select the icon to open the status window and view a description of the condition.
- ▶ Select Acknowledge to accept the message and Close to close the dialog box.

## Activity and Sensor Indicators

The Welcome screen contains a series of icons in the lower-right corner of the screen. The icons indicate instrument activity and status of specific components based on instrument sensors.

Figure 4 Activity Indicators

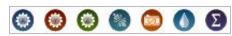

From left to right, activity indicators represent the X, Y, and Z motors, electronics functionality, the camera, the fluidics system, and processing functions.

Figure 5 Sensor Indicators

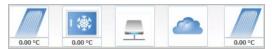

From left to right, sensor indicators represent flow cell A temperature, reagent chiller temperature, data transfer status, BaseSpace Hub cloud status, and flow cell B temperature.

#### Data Transfer Status

The HiSeq software suite includes Run Copy Service, which manages data transfer to the output folder. A BaseSpace option sends instrument health and sequencing data to BaseSpace Sequence Hub or BaseSpace Onsite Sequence Hub.

Two of the sensor indicators on the software interface show the transfer status of Run Copy Service and BaseSpace Sequence Hub.

## Run Copy Service

The transfer status of Run Copy Service affects whether you can start a new run or safely format the output drive.

# Status Icon Data are transferring. Do not format the output drive until transfer is complete. Data are transferring but the network connection is slow. You can set up a sequencing run and format the output drive when transfer is complete. Run Copy Service is off. Run Copy Service is on but not transferring data.

## BaseSpace Sequence Hub

A BaseSpace sensor indicator shows the status of BaseSpace Sequence Hub. A blue cloud indicates an active connection. A gray cloud indicates that the software cannot connect. The following table provides additional details about each status icon.

| Status<br>Icon | Description                                                                                                    |
|----------------|----------------------------------------------------------------------------------------------------|
|                | Not connected to BaseSpace Sequence Hub.                                                                                                    |
|                | Connected to BaseSpace Sequence Hub but not transferring data.                                                                                                    |
| <b>9</b>       | Connected to BaseSpace Sequence Hub and transferring data for four runs or less.                                                                                                    |
| <del>_</del>   | Connected to BaseSpace Sequence Hub and transferring data for five or more runs.  While this icon is displayed, the control software does not allow any new runs to connect to BaseSpace Sequence Hub. |
| ***            | Disconnected from BaseSpace Sequence Hub with data queued for transfer.                                                                                                    |

## **Sequencing Consumables Overview**

Performing a run on the HiSeq 4000 requires one HiSeq 3000/4000 SBS Kit and one cluster kit. Cluster kits are available in paired-end (PE) and single-read (SR) versions.

| Kit Name                             | Catalog #   |
|--------------------------------------|-------------|
| HiSeq 3000/4000 SBS Kit (300 cycles) | FC-410-1003 |
| HiSeq 3000/4000 SBS Kit (150 cycles) | FC-410-1002 |
| HiSeq 3000/4000 SBS Kit (50 cycles)  | FC-410-1001 |
| HiSeq 3000/4000 PE Cluster Kit       | PE-410-1001 |
| HiSeq 3000/4000 SR Cluster Kit       | GD-410-1001 |

SBS kits include sequencing reagents used on the HiSeq, with sufficient reagents for sequencing one flow cell. Sequencing reagents are provided in 250 ml bottles that load directly onto reagent racks. The reagent labels are color-coded to reduce loading errors.

Cluster kits contain clustering reagents used on the cBot and indexing and paired-end reagents used on the HiSeq 4000. Each cluster kit includes an accessory kit that provides flow cell gaskets, funnel caps for SBS reagent bottles, and a flow cell storage tube.

## SBS Kits for Dual-Indexed Sequencing

HiSeq SBS kits contain a sufficient volume of reagents for performing dual-indexed runs:

- ▶ One 300-cycle SBS kit provides reagents for up to 325 cycles of sequencing.
- ▶ One 150-cycle SBS kit provides reagents for up to 174 cycles of sequencing.
- ▶ One 50-cycle SBS kit provides reagents for up to 74 cycles of sequencing.
- For runs greater than the maximum number of cycles in a kit and to maximize reagent use for other read lengths, use multiple 50-cycle kits.

The following table lists the number of cycles performed for dual-indexed paired-end runs of various lengths. Run cycles comprise several sequencing cycles based on run length and 2 index reads of 8 cycles each. For dual-indexed single-read runs, 7 chemistry-only cycles are calculated in the total number of cycles.

| Run Length               | Run Length | Run Cycles  | Total Cycles |
|--------------------------|------------|-------------|--------------|
| Dual-Indexed Paired End  | 2 x 150    | 151+8+8+151 | 318          |
|                          | 2 x 100    | 101+8+8+101 | 218          |
|                          | 2 x 75     | 76+8+8+76   | 168          |
|                          | 2 x 50     | 51+8+8+51   | 118          |
|                          | 2 x 35     | 36+8+8+36   | 88           |
| Dual-Indexed Single-Read | 1 x 150    | 151+8+(7)+8 | 174          |
|                          | 1 x 100    | 101+8+(7)+8 | 124          |
|                          | 1 x 75     | 76+8+(7)+8  | 99           |
|                          | 1 x 50     | 51+8+(7)+8  | 74           |
|                          | 1 x 35     | 36+8+(7)+8  | 59           |

## Patterned Flow Cell

The HiSeq 4000 uses a patterned flow cell with billions of ordered nanowells that are manufactured into the glass of the flow cell. The ordered arrangement increases the number of output reads and amount of sequencing data generated.

The patterned flow cell is provided in the HiSeq 3000/4000 Cluster Kit.

Figure 6 Example of Clusters on a Patterned Flow Cell

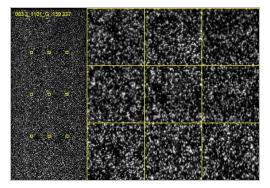

# **Chapter 2 Getting Started**

| Start the HiSeq 4000          | 9   |
|-------------------------------|-----|
| Customize System Settings     | 9   |
| View and Send Instrument Data |     |
| User-Supplied Consumables     | .11 |

## Start the HiSeq 4000

- 1 Start the instrument control computer.
- Wait for the system to load, and then log on to the operating system. If necessary, consult your facility administrator for the user name and password.
- 3 Locate the power switch on the left side of the instrument and switch it to the ON position.
- 4 Wait at least three minutes for the instrument devices to be configured and for the instrument drive called DoNotEject to initialize.
- 5 Close the window that opens when DoNotEject is initialized. If the window does not open, use MyComputer to check for the DoNotEject drive.

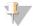

#### NOTE

Never eject the DoNotEject flash drive located inside the instrument chassis, or modify the files on it. This drive contains hardware configuration files and initializes whenever the instrument is turned on.

- To ensure adequate disk space, archive previous run data on the instrument computer to a network location. Perform a quick reformat of the O:\ and S:\ drives to clear any remaining data. The hard drives must be empty for proper software operation.
- 7 Open HCS using the shortcut icon on the desktop.
  When the software has initialized, the Welcome screen opens and the Initialized icon appears in the bottom-right corner of the screen.

## **Instrument and Control Computer Best Practices**

- Do not turn on the computer while the instrument is running. Always turn on the computer before turning on the instrument.
- ▶ Do not turn off the instrument while the instrument control software is running.
- Wait 1 minute after turning off the instrument before turning it on again.
- Connect the USB cables for the instrument, the monitor, and the keyboard to the back of the computer before turning on the computer.
- ▶ Connect the barcode scanner and mouse to the USB ports on the front of the computer.

## **Customize System Settings**

The control software includes customizable system settings for run folders, LIMS preferences, and domains. The Menu Options window has settings to define the run ID template, default folder locations, whether to send instrument health data, LIMS authentication, and BaseSpace Enterprise domains.

To customize your view of the interface, select **Menu | View**. You can choose to view the interface in full screen or in a window, or to minimize.

## **Define Run Folder Settings**

- 1 From the Welcome screen, select **Menu | Tools | Options** to open the Menu Options window.
- 2 To customize the naming convention for run folder names, modify the settings in the **Run ID Template** field. Select **Reset** to clear the field.
- 3 To set default output locations, enter a location for each of the following folders:
  - ▶ **Default Output Folder**—The default output folder for runs on flow cell A.
  - ▶ **Default Output Folder2**—The default output folder for runs on flow cell B.

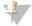

#### NOTE

Illumina recommends a network location for the output folders. However, if the location differs from the HiSeq Temp folder, you can specify a location on the O:\ drive. Do not use the S:\ drive or the C:\ drive. The S:\ drive is reserved for instrument operations and the C:\ drive is too small.

- 4 To set a location for LIMS sample forms, enter the location in the Run Setup Folder field.
- 5 Select **OK** to save your work and close the Menu Options window. Select **Cancel** to close without saving.

#### **Set LIMS Preferences**

- 1 From the Welcome screen, select **Menu | Tools | Options** to open the Menu Options window.
- 2 Enter the following LIMS settings:
  - ▶ LIMS Server—The server name for interactions with supported Illumina LIMS.
  - ▶ **LIMS User Name**—The user name used when authenticating to Illumina LIMS.
  - ▶ **LIMS Password**—The password used when authenticating to Illumina LIMS.
- 3 Select **OK** to save your work and close the Menu Options window. Select **Cancel** to close without saving.

## Configure a Domain

If you are a BaseSpace Enterprise subscriber, use the following instructions to configure your domain.

- 1 From the Welcome screen, select Menu | Tools | Options to open the Options window.
- 2 Select a BaseSpace Server option:
  - ▶ Cloud Connect to your BaseSpace Sequence Hub domain.
  - ▶ Onsite Connect to your BaseSpace Onsite Sequence Hub domain.
- 3 Enter the domain for the selected server.
- 4 Select **OK** to save your work and close the Options window. Select **Cancel** to close without saving.

#### View and Send Instrument Data

The Menu button on the Welcome screen and the Menu Options window provide options for viewing and sending instrument data.

- To view information about instrument hardware, software versions, and technical support contact information, select **Menu** | **About**.
- Select Menu | Tools | Options, and then select Send instrument health data to Illumina to help Illumina improve its products to enable the Illumina Proactive monitoring service. The name of the setting in the software interface might be different from the name in this guide, depending on the version of HCS in use.

With this setting turned on, instrument performance data are sent to Illumina. This data helps Illumina troubleshoot more easily and detect potential failures, enabling proactive maintenance and maximizing instrument uptime. For more information on the benefits of this service, see *Illumina Proactive Technical Note (document # 1000000052503)*.

#### This service:

- Does not send sequencing data.
- ▶ Requires that the instrument be connected to a network with internet access.
- ls turned on by default. To opt out of this service, disable the **Send instrument health data to Illumina to help Illumina improve its products** setting.

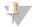

#### **NOTE**

This setting is turned back on after a software upgrade. If you do not want to send instrument performance data to Illumina, disable this service after every software upgrade.

## **User-Supplied Consumables**

| Consumable                                            | Supplier                                         | Purpose                                                                                              |
|-------------------------------------------------------|--------------------------------------------------|----------------------------------------------------------------------------------------------------|
| Alcohol wipes,<br>70% Isopropyl<br>or<br>Ethanol, 70% | VWR, catalog # 95041-714<br>General lab supplier | Cleaning the flow cell and flow cell stage.                                                          |
| Carboy, at least 6 liters                             | General lab supplier                             | Preparing maintenance wash solution.                                                                 |
| Centrifuge tubes, 250 ml                              | Corning, catalog # 430776                        | SBS reagent racks, positions containing PW1. Instrument wash.                                        |
| Conical tubes, 15 ml                                  | Corning, catalog # 430052                        | PE reagent racks, positions containing PW1. Instrument wash. Collecting and measuring waste volumes. |
| Disposable gloves, powder-free                        | General lab supplier                             | General use.                                                                                         |
| Lab tissue, low-lint                                  | VWR, catalog # 21905-026                         | Cleaning the flow cell holder.                                                                       |
| Lens paper, 4 x 6 in                                  | VWR, catalog # 52846-001                         | Cleaning the flow cell.                                                                              |
| ProClin 300, 50 ml                                    | Sigma-Aldrich, catalog # 48912-U                 | Maintenance wash.                                                                                    |
| Tween 20, viscous liquid, 100 ml                      | Sigma-Aldrich, catalog # P7949                   | Maintenance wash.                                                                                    |
| Tweezers, square plastic tip                          | McMaster-Carr, catalog # 7003A22                 | Removing the flow cell gaskets.                                                                      |
| Water, laboratory-grade, 18 MΩ                        | Millipore                                        | SBS and PE reagent racks, positions containing PW1. Instrument wash.                                 |

# **Chapter 3 Preparing Reagents**

| Introduction                             | 12 |
|------------------------------------------|----|
| Prepare SBS Reagents                     | 12 |
| Prepare Indexing and Paired-End Reagents |    |

#### Introduction

Before setting up the run, prepare all reagents for sequencing: SBS reagents, indexing reagents, and pairedend reagents. All reagents are loaded when prompted by the software during run setup. Returning to the instrument during the run to reload is not necessary.

Sequencing reagents can be prepared during cluster generation.

## **Prepare SBS Reagents**

SBS reagents are loaded onto the instrument at the beginning of the run. Use the following instructions to thaw and inspect HCM, HIM, and HSM.

## Thaw SBS Reagents

- 1 Remove HCM, HIM, and HSM from -25°C to -15°C storage.
- Thaw at 2°C to 8°C for about 16 hours.

  Alternatively, thaw HIM and HSM in a room temperature deionized water bath for about 90 minutes. Thaw HCM in a *separate* water bath.

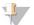

#### **NOTE**

Always replace your gloves after handling HCM.

- 3 Invert each bottle to mix.
- 4 Inspect HSM to make sure that no swirling patterns are visible.
- 5 Set aside HIM and HSM on ice.
- 6 Set aside HCM aside on ice *separately* to prevent cross-contamination.

## **Prepare Indexing and Paired-End Reagents**

Indexing and paired-end reagents are loaded onto the instrument at the beginning of the run. They are used during indexing reads and the Read 2 resynthesis step of a sequencing run.

Follow the instructions to prepare indexing and paired-end reagents only if you are sequencing a paired-end flow cell or sequencing indexed libraries on a single-read flow cell.

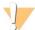

#### WARNING

This set of reagents contains potentially hazardous chemicals. Personal injury can occur through inhalation, ingestion, skin contact, and eye contact. Wear protective equipment, including eye protection, gloves, and laboratory coat appropriate for risk of exposure. Handle used reagents as chemical waste and discard in accordance with applicable regional, national, and local laws and regulations. For additional environmental, health, and safety information, see the SDS at support.illumina.com/sds.html.

## Thaw and Prepare Indexing and Paired-End Reagents

1 Remove the following reagents from -25°C to -15°C storage:

- ► For a run on a paired-end flow cell—HAM, HDR, HLM2, HP11, HP14, HPM, and HRM. For non-indexed libraries, HP14 is not required.
- For a run on a single-read flow cell:
  - ▶ Dual-indexed libraries—HDR, HP12, and HRM.
  - ► Single-indexed libraries—HDR and HP12.
- 2 Thaw in a beaker filled with room temperature deionized water for about 20 minutes.
- 3 Invert each tube to mix.
- 4 Centrifuge at 1000 rpm for 1 minute.
- 5 Set aside HAM, HLM2, and HRM on ice.
- 6 Set aside HDR, HP11, HP12, HP14, and HPM at room temperature.

# **Chapter 4 Sequencing**

| Introduction                               |    |
|--------------------------------------------|----|
| Enter Run Parameters                       |    |
| Load and Prime Reagents                    | 16 |
| Load the Sequencing Flow Cell              | 20 |
| Monitor the Run                            | 23 |
| Unload Reagents                            | 23 |
| Perform a Water Wash                       |    |
| Quick Format the Output and Scratch Drives | 25 |

#### Introduction

To perform a run on the HiSeq 4000, prepare all reagents and then follow the software prompts to set up the run. Run setup steps include entering run parameters, loading and priming reagents, loading the flow cell, and performing a fluidics check.

Run setup steps are organized in three tabs: Run Configuration, Pre-Run Setup, and Initiate Run.

- ▶ Run configuration screens contain drop-down lists, checkboxes, or text fields for run parameters. Use the hand-held barcode scanner to scan the flow cell or reagent kit ID, or enter the ID using the touch screen keyboard. The keyboard icon is located to the right of the text fields.
- Select Next to move to the next screen, or select Back to return to the previous screen.
- At any time during the run setup steps, select Cancel to exit run setup and return to the Welcome screen.

Visit the HiSeq 4000 specifications page on the Illumina website for information about run duration and other performance specifications.

## Staggering Runs

You can start a new run on either flow cell A or flow cell B when a run on the adjacent flow cell is in progress. For more information, see *Stagger Runs on Flow Cell A and Flow Cell B* on page 34.

#### **Enter Run Parameters**

Begin run setup by entering run parameters from a series of screens on the Run Configuration tab. The software guides you through each screen to specify BaseSpace Sequence Hub connectivity, enter consumable IDs, select indexing options, and record other parameters.

## Storage Screen

- 1 From the Welcome screen, select **Sequence** to open the Storage screen.
- 2 [Optional] Connect to BaseSpace Sequence Hub or BaseSpace Onsite Sequence Hub as follows.
  - a Select Connect to BaseSpace.
  - b Select BaseSpace or BaseSpace Onsite.
  - c If you selected BaseSpace, select from the following options:
    - Storage and Analysis—Sends run data to BaseSpace Sequence Hub for remote monitoring and data analysis. A sample sheet is required with this option.
    - Run Monitoring Only—Sends only InterOp files to BaseSpace Sequence Hub, which allows you to monitor the run remotely.

- d Log on to BaseSpace Sequence Hub or BaseSpace Onsite Sequence Hub with your Mylllumina account email and password.
- 3 Select **Browse** to navigate to a preferred output folder location.
- 4 Confirm that the thumbnail setting is **Save All Thumbnails**.

  The software automatically saves all thumbnail images. A thumbnail is a sampling of images from many tiles in each column of tiles, or swath, combined in one image.
- 5 Select Next.

## Flow Cell Setup Screen

The Flow Cell Setup screen records information about the flow cell used for the run. All fields are required.

- 1 Scan or enter the flow cell ID (barcode number) of the flow cell to be sequenced.
- 2 Select the appropriate flow cell type, HiSeq 3000/4000 PE or HiSeq 3000/4000 SR.
- 3 Enter an experiment name to appear on each screen and help identify the run in progress.
- 4 Enter a user name.
- 5 Select Next.

#### **Advanced Screen**

- 1 [Optional] Select the Confirm First Base checkbox.
  - A first base report is generated automatically for each run after cycle 2 and placed in the root level of the run folder. Selecting this option allows you to confirm the first base report before proceeding with the run. Otherwise, the run continues without showing the confirmation dialog box.
- 2 **[Optional]** From the flow cell image, select lanes to remove from the run. All lanes are included by default. PhiX alignment is performed automatically for all lanes.
- 3 Select Next.

## Recipe Screen

A recipe is generated automatically from the information entered on the Recipe screen.

- 1 Select an Index Type option:
  - No Index—Performs a non-indexed single-read or paired-end run.
  - ▶ Single Index—Performs a single-read or paired-end run with one indexing read.
  - ▶ **Dual Index**—Performs a single-read or paired-end run with two indexing reads.
  - ▶ Custom Performs a single-read or paired-end run with a custom number of cycles for index reads.
- 2 Enter the number of cycles for Read 1 and Read 2, if applicable.

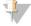

#### NOTE

The number of cycles performed in a read is one more cycle than the number of cycles analyzed. For example, to perform 125 cycles for Read 1, enter 126.

3 If you selected the **Custom** indexing option, enter up to 10 cycles for each Index Read.

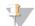

#### NOTE

Read lengths do not need to match.

- 4 Confirm the following autopopulated chemistry settings.
  - SBS: HiSeq 3000/4000 SBS Kit Shows the SBS chemistry used for Read 1 and Read 2.
  - ► Index: HiSeq 3000/4000 Sequencing Primer or HiSeq 3000/4000 Dual Index Sequencing Primer Shows the chemistry used for index reads.
  - ▶ PE turnaround: HiSeq 3000/4000 PE or HiSeq 3000/4000 PE Dual Index—Shows the chemistry used for paired-end resynthesis.
- 5 [Optional] Select the Use Existing Recipe checkbox to use a custom recipe.

## Sample Sheet Screen

Sample sheets are optional unless you use BaseSpace Sequence Hub to perform data analysis.

- 1 Select **Browse** to locate the sample sheet.
- 2 Select Next.

## Reagents Screen

The Reagents screen records information about the reagent kit used for the run.

- 1 Scan or enter the SBS reagent kit barcode ID.
- 2 For paired-end runs, scan or enter the cluster kit ID.
- 3 Select the SBS reagent kit for the run:
  - ▶ Select **300 Cycles** for a 300-cycle kit. Cycles remaining defaults to 325.
  - Select 150 Cycles for a 150-cycle kit. Cycles remaining defaults to 174.
  - Select **50 Cycles** for a 50-cycle kit. Cycles remaining defaults to 74.
  - Select **Custom** for a partial kit or multiple 50-cycle kits. In the Cycles Remaining field, enter the number of SBS cycles that reagents are expected to last.

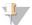

#### NOTE

The Cycles Remaining field is populated automatically based on the SBS kit ID. The software counts down the number of cycles entered. When the cycles are low, the software prompts you to load fresh reagents.

- 4 Select **Prime SBS Reagents** to prime reagents.
- 5 Select Next.

#### **Review Screen**

- 1 Review run parameters from the Review screen.
- 2 Select **Next** to proceed or **Back** to change parameters.

## **Load and Prime Reagents**

After entering run parameters, load SBS, indexing, and paired-end reagents for the run, and then prime reagents through the fluidics system. The software guides you through these steps in a series of screens on the Pre-Run Setup tab.

## **Load SBS Reagents**

1 Invert each bottle to mix.

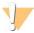

#### **CAUTION**

Mix and load HCM last, after all other reagents are loaded, to prevent cross-contamination. Always discard your gloves and replace them with a new pair after handling HCM.

- 2 Replace the cap on each bottle with a funnel cap.
- 3 Open the reagent compartment door.
- 4 Raise the sippers for the SBS reagent rack as follows.
  - a Pull the sipper handle towards you and then raise it.
  - b Release the handle into the slot on the top end of the groove. Make sure that the handle rests securely in the slot.
- 5 Slide the reagent rack out of the reagent compartment using the rack handle.
- 6 Place each bottle into the rack in the associated numbered position. Make sure that the conical end of the bottle rests in the indentation on the base of the rack.

| Position | Reagent | Description                         |
|----------|---------|-------------------------------------|
| 1        | HIM     | HT Incorporation Mix                |
| 2        | PW1     | 25 ml PW1 or laboratory-grade water |
| 3        | HSM     | HT Scan Mix                         |
| 4        | HB1     | HT SBS Buffer 1                     |
| 5        | HB2     | HT SBS Buffer 2                     |
| 6        | HB2     | HT SBS Buffer 2                     |
| 7        | HCM     | HT Cleavage Mix                     |
| 8        | HB2     | HT SBS Buffer 2                     |

- 7 Put on a new pair of powder-free latex gloves.
- 8 Slide the rack into the reagent compartment, aligning the rack with the raised guide on the compartment floor.
- 9 Lower the sippers into the SBS reagent bottles as follows.
  - a Pull the sipper handle towards you and then lower it.
  - b Inspect the sippers to make sure that they do not bend as they lower into the funnel caps.
  - c Release the handle into the slot on the bottom end of the groove.

## Load Indexing and Paired-End Reagents

- 1 Invert each bottle to mix.
- 2 Raise the sippers for the paired-end reagent rack as follows.
  - a Pull the handle towards you and raise it.
  - b Release the handle into the slot on the top end of the groove. Make sure that the handle rests securely in the slot.
- 3 Slide the rack out of the reagent compartment using the rack handle.
- 4 If you are performing a non-indexed single-read run, skip step 5 and load each position with a 15 ml conical tube filled with 10 ml PW1 or laboratory-grade water.

5 Remove reagent tube caps and place each tube into the rack in the associated numbered position or matching label color.

Table 1 Paired-End Flow Cell

| Position | Reagent | Description                              |
|----------|---------|------------------------------------------|
| 10       | HRM     | HT Resynthesis Mix                       |
| 11       | HLM2    | HT Linearization Mix 2                   |
| 12       | PW1     | 10 ml PW1 or laboratory-grade water      |
| 13       | НАМ     | HT Amplification Mix                     |
| 14       | HPM     | HT Amp Premix                            |
| 15       | HDR     | HT Denaturation Mix (contains formamide) |
| 16       | HP11    | Primer Mix – Read 2                      |
| 17       | HP14*   | Indexing Primer Mix                      |
| 18       | PW1     | 10 ml PW1 or laboratory-grade water      |
| 19       | PW1     | 10 ml PW1 or laboratory-grade water      |

<sup>\*</sup>HP14 is required for indexed runs only. If HP14 is not used, load a 15 ml conical tube filled with 10 ml PW1 or laboratory-grade water.

Table 2 Single-Read Flow Cell

| 9 |          |         |                                          |
|---|----------|---------|------------------------------------------|
|   | Position | Reagent | Description                              |
|   | 10       | HRM*    | HT Resynthesis Mix                       |
|   | 11       | PW1     | 10 ml PW1 or laboratory-grade water      |
|   | 12       | PW1     | 10 ml PW1 or laboratory-grade water      |
|   | 13       | PW1     | 10 ml PW1 or laboratory-grade water      |
|   | 14       | PW1     | 10 ml PW1 or laboratory-grade water      |
|   | 15       | HDR     | HT Denaturation Mix (contains formamide) |
|   | 16       | PW1     | 10 ml PW1 or laboratory-grade water      |
|   | 17       | HP12    | Index 1 Primer Mix                       |
|   | 18       | PW1     | 10 ml PW1 or laboratory-grade water      |
|   | 19       | PW1     | 10 ml PW1 or laboratory-grade water      |
|   |          |         |                                          |

<sup>\*</sup>HRM is required for dual-indexed runs only. If HRM is not used, load a 15 ml conical tube filled with 10 ml PW1 or laboratory-grade water.

- 6 Slide the rack into the compartment, aligning the rack with the raised guide on the compartment floor.
- 7 Lower the sippers into the paired-end reagent tubes as follows.
  - a Pull the handle towards you and lower it.
  - b Inspect the sippers to make sure that they do not bend as they lower into the tubes.
  - c Release the handle into the slot on the bottom end of the groove.
- 8 Select the PW1 (25 ml) loaded in Position 2 checkbox, and then select Next.

## **Prime Reagents**

Steps for priming reagents include loading a priming flow cell, confirming proper flow, and then starting the prime.

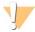

#### **CAUTION**

Always use a *used* flow cell to prime reagents. You can use the flow cell from a previous run to prime reagents on a subsequent run or for a post-run wash.

## Load a Priming Flow Cell

- 1 Scan or enter the ID (barcode number) of the priming flow cell.
- 2 Rinse the priming flow cell with laboratory-grade water. Dry with a lens cleaning tissue or lint-free tissue.
- 3 Clean with alcohol wipes and lens cleaning tissue.
- 4 Place on the flow cell holder with the inlet and outlet ports facing *down* and the barcode on the right. Make sure that the arrow on the left edge of the flow cell, which indicates flow direction, points towards the instrument.
- 5 Gently slide the flow cell towards the top and right guide pins until it stops.

Figure 7 Flow Cell Positioned Against Top and Right Guide Pins

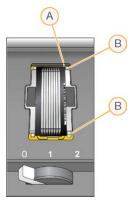

- A Top guide pin
- B Right guide pins
- 6 Remove your hand from the flow cell to prevent alignment drift.
- 7 Slowly move the flow cell lever to position 1 to engage the vacuum and secure the flow cell.
  When the flow cell lever is blinking green, the vacuum is engaged. If the lever is not green, see *Possible Run Setup Problems* on page 32.
- 8 Wait for about five seconds, and then slowly move the flow cell lever to position 2. When the flow cell lever is solid green, the manifolds are in position and the flow cell is ready.
- 9 Make sure that the Vacuum Engaged checkbox is selected, and then select Next.

## Confirm Proper Flow

Checking for proper flow confirms that the flow cell and gaskets are properly installed and the manifold is engaged.

- 1 Select Position 2 from the drop-down list.
- 2 Confirm the following default values:

Volume: 125Aspirate Rate: 250

- ▶ Dispense Rate: 2000
- 3 Select Pump.
- 4 Inspect the flow cell for bubbles passing through the lanes and leaks near the manifolds.
- 5 If excessive bubbles are present, do as follows.
  - a Check the gaskets for obstructions.
  - b Reduce the aspirate rate to 100.
  - c Pump another 125 µl of water to the flow cell.
  - d If problems persist, remove the flow cell, repeat the cleaning steps, and reload the flow cell.
- 6 Select Next.

## Position Tubing and Start Prime

1 Remove the 8 waste tubes for the appropriate flow cell from the waste container.

Figure 8 Position Tubing

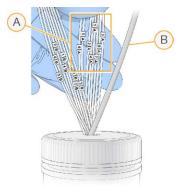

- A Flow cell waste tubes for reagent positions 1-8
- B Condensation pump tubing
- 2 Place each waste tube into a separate empty 15 ml tube. Waste is collected and measured when priming is complete.
- 3 Select **Start Prime**. Monitor priming progress from the Prime screen.
- When priming is complete, measure the waste and confirm that the volume in each tube is 1.75 ml for a total of 14 ml.

The total is calculated as follows:

- ≥ 250 µl for each SBS position except position 2 (250 x 7 = 1.75 ml)
- ightharpoonup 1.75 ml for each lane (1.75 x 8 = 14 ml)
- 5 Return the waste tubes to the waste container.
- 6 Select Next.

## Load the Sequencing Flow Cell

Loading the flow cell for sequencing includes removing the priming flow cell, cleaning the flow cell holder, loading the clustered flow cell, and confirming proper flow.

#### Remove the Used Flow Cell

- 1 Slowly move the flow cell lever to position 1 to disengage the manifolds.
- 2 Slowly move the flow cell lever to position 0 to disengage the vacuum seal and release the flow cell.
- 3 Lift the used flow cell from the flow cell holder.

#### Clean the Flow Cell Holder

- 1 Put on a new pair of powder-free latex gloves.
- 2 Wipe the surface of the flow cell holder with a lint-free tissue moistened with laboratory-grade water to remove salts.
- Wipe the surface of the flow cell holder with an alcohol wipe or a lint-free tissue moistened with ethanol or isopropanol. Do not allow alcohol to drip into the vacuum holes or around the manifolds.
- 4 Dry the stage with a low-lint lab tissue, if necessary.
- 5 Inspect the flow cell holder to make sure that it is free of lint and the vacuum holes are free of obstructions.

Figure 9 Inspect Vacuum Holes

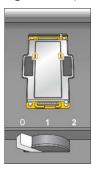

## Load the Sequencing Flow Cell

- 1 Place the flow cell on the flow cell holder with the inlet and outlet ports facing *down* and the barcode on the right. Make sure that the arrow on the left edge of the flow cell, which indicates flow direction, points toward the instrument.
- 2 Gently slide the flow cell toward the top and right guide pins until it stops.

Figure 10 Flow Cell Positioned Against Top and Right Guide Pins

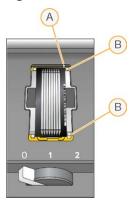

- A Top guide pin
- B Right guide pins
- 3 Remove your hand from the flow cell to prevent alignment drift over time.
- 4 Slowly move the flow cell lever to position 1 to engage the vacuum and secure the flow cell.

  When the flow cell lever is blinking green, the vacuum is engaged. If the lever is not green, see *Possible Run Setup Problems* on page 32.
- Wait about five seconds, and then slowly move the flow cell lever to position 2.
  When the flow cell lever is solid green, the manifolds are in position and the flow cell is ready for use.
- 6 Make sure that the Vacuum Engaged checkbox is selected, and then select Next.

## **Confirm Proper Flow**

Checking for proper flow confirms that the flow cell and gaskets are properly installed and the manifold is engaged.

- 1 Select Position 5 from the drop-down list.
- 2 Enter the following values:
  - Volume: 250Aspirate Rate: 250Dispense Rate: 2000
- 3 Select Pump.
- 4 Inspect the flow cell for bubbles passing through the lanes or leaks near the manifolds.
- 5 If excessive bubbles are present, do as follows.
  - a Check the manifold gaskets for obstructions.
  - b Repeat the pump using position 6 to avoid depleting position 5.
  - c Reduce the aspirate rate to 100.
  - d Pump another 250 µl to the flow cell.
- 6 Select Next.
- 7 Make sure that the flow cell lever is green, and then close the flow cell compartment door.
- 8 Make sure that the Vacuum Engaged and Door Closed checkboxes are selected, and then select Next.

9 Select **Start** to begin the sequencing run.

#### Monitor the Run

1 Monitor run metrics from the Run Overview screen.

Figure 11 Run Overview Screen

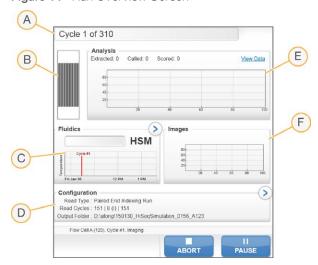

- A Progress bar—Monitor how many cycles have been completed.
- B Flow cell image Monitor imaged lanes.
- C Fluidics graph—Expand the fluidics section to monitor chemistry steps.
- D Run Configuration—Review parameters of current run.
- E Analysis graph—Monitor quality scores by cycle.
- F Images graph—Monitor intensities by cycle. One thumbnail image is shown for each swath scanned. No other images appear on the software interface.

## First Base Report

If you opted to confirm first base during run setup, the first base confirmation dialog box opens automatically after imaging of the second cycle is complete. The run pauses at this step.

- 1 Review the First Base Report from the confirmation dialog box.
- 2 If the results are satisfactory, select **Continue**.

#### **View Run Metrics**

When run metrics are available, Sequencing Analysis Viewer (SAV) opens automatically and displays them. Metrics appear in the form of plots, graphs, and tables. For more information, see the *Sequencing Analysis Viewer User Guide (document # 15020619)*.

1 To view updated metrics, select **Refresh** at any time during the run.

## **Unload Reagents**

- 1 When the run is complete, open the reagent compartment door.
- 2 Raise the sippers for the appropriate SBS rack and paired-end rack as follows.

- a Pull the sipper handle outward.
- b Raise the sipper handle while pulling it outward.
- c Release the sipper handle into the slot on the top end of the groove. Make sure that the sipper handle rests securely in the slot.
- 3 Slide each reagent rack out of the reagent compartment using the rack handles.
- 4 Remove each bottle from each reagent rack.

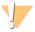

#### **WARNING**

This set of reagents contains potentially hazardous chemicals. Personal injury can occur through inhalation, ingestion, skin contact, and eye contact. Wear protective equipment, including eye protection, gloves, and laboratory coat appropriate for risk of exposure. Handle used reagents as chemical waste and discard in accordance with applicable regional, national, and local laws and regulations. For additional environmental, health, and safety information, see the SDS at support.illumina.com/sds.html.

#### Perform a Water Wash

A water wash is required after each sequencing run to wash the system and check fluidics. A maintenance wash is an optional alternative to the post-run water wash. For instructions, see *Perform a Maintenance Wash* on page 26.

If the instrument has been idle for one day or more, perform a water wash before beginning a new sequencing run.

- 1 From the Welcome screen, select Wash | Water.
- 2 Select **Yes** to wash paired-end reagent positions, and then select **Next**.
- 3 Load the instrument with laboratory-grade water:
  - a Fill eight SBS bottles with 250 ml laboratory-grade water.
  - b Fill 10 PE tubes with 12 ml laboratory-grade water.

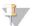

#### NOTE

Wash bottles and tubes are typically replaced every six months, although the water is replaced about every week.

- 4 Make sure that a used flow cell is loaded. Load a used flow cell, if necessary.
- 5 Select Next.
- 6 Perform a fluidics check:
  - a Select solution 2 from the drop-down list.
  - b Accept the default pump values.
  - c Select Pump.
  - d Inspect the flow cell for bubbles passing through the lanes and leaks near the manifolds.
- 7 Remove the waste tubes for the appropriate flow cell from the waste container.
- 8 Bundle the waste tubes with parafilm. Keep all the ends even.
- 9 Place the bundled tube ends into a 250 ml bottle.
- 10 Select Next to start the water wash.

| Positions                                       | Approximate Run Time |
|-------------------------------------------------|----------------------|
| Eight SBS positions                             | 20 minutes           |
| Eight SBS positions and 10 paired-end positions | 60 minutes           |

11 When the wash is complete, measure the delivered volume.

| Positions                                       | Total Delivered Volume | Per Lane Delivered Volume |
|-------------------------------------------------|------------------------|---------------------------|
| Eight SBS positions                             | 32 ml                  | 4 ml                      |
| Eight SBS positions and 10 paired-end positions | 72 ml                  | 9 ml                      |

12 Unwrap the waste tubes and return them to the waste bottle.

## **Quick Format the Output and Scratch Drives**

After data transfer completes, perform a quick format of the output (O:\) and scratch (S:\) drives. A quick format clears the drive for a subsequent run without removing important system or instrument maintenance files.

Before a run can begin, a minimum of 2 TB is required for a run length of 2 x 151. If disk space drops below the safe threshold during the run, the software pauses the run and places the flow cell in a safe state. After disk space is made available, the run resumes automatically.

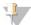

#### **NOTE**

Instrument maintenance logs are stored on the C:\ drive. Therefore, it is safe to perform a quick format of the O:\ and S:\ drives during an instrument wash.

- 1 From Windows, open Computer to show the list of drives on the computer.
- 2 Right-click the O:\ drive and select **Format**.
- 3 From the Format dialog box, select the **Quick Format** checkbox.
- 4 Select Start.
- 5 Repeat steps 1-4 to clear the S:\ drive.

# **Chapter 5 Maintenance**

| Introduction               | 26 |
|----------------------------|----|
| Perform a Maintenance Wash |    |
| Idle the Instrument        |    |
| Shut Down the Instrument   |    |

#### Introduction

Maintenance procedures ensure continued instrument performance.

- Shut down or idle the instrument during periods of inactivity.
- Supplement the water wash performed at the end of a run with regular maintenance washes to maintain fluidics.

Regular instrument washes maintain instrument performance by flushing the fluidics system and preventing salt accumulation and cross-contamination of reagents.

#### **Preventive Maintenance**

Illumina recommends that you schedule a preventive maintenance service each year. If you are not under a service contract, contact your Territory Account Manager or Illumina Technical Support to arrange for a billable preventive maintenance service.

#### Perform a Maintenance Wash

Perform a maintenance wash when prompted by the software every 10 days or optionally after a run. A maintenance wash takes about 90 minutes and follows one of two workflows, depending on whether ProClin 300 is available:

- Tween 20 and ProClin 300 wash—Washes the system with a user-prepared solution of Tween 20 and ProClin 300. See *Tween 20 and ProClin 300 Maintenance Wash* on page 26.
- ► Tween 20 wash—Washes the system with a user-prepared solution of Tween 20 and can require a water wash. See *Tween 20 Maintenance Wash* on page 28.

When the Load Gasket screen appears before a maintenance wash, the gaskets in the front manifold and back manifold must be replaced before starting the wash.

## Tween 20 and ProClin 300 Maintenance Wash

## Prepare Maintenance Wash Solution

Prepare 5 liters of maintenance wash solution for use with one instrument. The solution can be stored for up to 30 days at room temperature and used up to three times during this period.

Dispose of the wash solution in accordance with the governmental safety standards for your region.

- 1 Adding the water first, combine the following volumes to dilute Tween 20:
  - Laboratory-grade water (225 ml)
  - ► Tween 20 (25 ml)

These volumes result in approximately 10% Tween 20.

- 2 Place a stir bar in an empty carboy that is at least 6 liters.
- 3 Adding the water first, combine the following volumes in the carboy:
  - ► Laboratory-grade water (750 ml)

- ▶ 10% Tween 20 (250 ml)
- ProClin 300 (1.5 ml)

These volumes result in a solution that is approximately 2.5% Tween 20 and 0.15% ProClin 300.

- 4 Mix thoroughly on a stir plate.
- 5 Add 4 liters laboratory-grade water.

  These volumes result in a solution that is approximately 0.5% Tween 20 and 0.03% ProClin 300.
- 6 Continue stirring until thoroughly mixed.
- 7 Set aside in a closed container at room temperature.

#### Tween 20 and ProClin 300

- 1 From the Welcome screen, select Wash | Maintenance.
- 2 If you are using fresh maintenance wash solution, load the instrument with solution as follows.
  - a Fill eight SBS bottles with 250 ml fresh wash solution.
  - b Fill 10 PE tubes with 12 ml fresh wash solution.
  - c Assign each bottle and tube to a reagent rack position. Maintain these assignments for each subsequent wash to prevent cross-contamination from reagent present on the sippers.
- 3 If you stored maintenance wash solution from a previous run, load the instrument with solution as follows.
  - a Replenish the stored solution and invert to mix. Replenish no more than two times after the original use.
  - b Load the bottles and tubes into the assigned reagent rack positions.

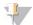

#### NOTE

Monthly replacement of wash bottles and tubes is typically sufficient.

- 4 Empty the waste bottle.
- 5 Select Next.
- 6 Remove the flow cell from the flow cell stage and set it aside.
- 7 Put on a new pair of powder-free latex gloves.
- Apply light pressure to one side of the front gasket until the other side lifts. Use tweezers to grasp and remove the gasket. Repeat to remove the rear gasket.

Figure 12 Remove Used Manifold Gaskets

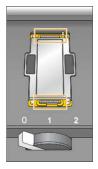

9 Place a new gasket in each slot on the front end and back end of the flow cell holder. Press lightly into position.

- 10 Reload the flow cell that you removed to install the new gaskets.
- 11 Make sure that the Vacuum Engaged checkbox is selected, and then select Next.
- 12 Perform a fluidics check using the default pump values:
  - a Select solution 2 from the drop-down list.
  - b Select Pump.
  - c Inspect the flow cell for bubbles passing through the lanes and leaks near the manifolds.
  - d If you see a constant stream of bubbles, replace the gasket and repeat the fluidics check.
- 13 Remove the waste tubes for the appropriate flow cell from the waste container.
- 14 Bundle the eight waste tubes with parafilm. Keep the tubes ends even.
- 15 Place the bundled tube ends into a 250 ml bottle.
- 16 Select Next to start the wash.
- 17 When the wash is complete, select Return to Start.
- 18 Measure the delivered volume.

| Positions               | Delivered Volume  |
|-------------------------|-------------------|
| Eight SBS positions     | 74 ml             |
| 10 paired-end positions | 52 ml             |
| All positions           | 15.75 ml per lane |

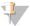

#### NOTE

All bottles and tubes are filled to capacity to make sure that the sippers are rinsed. However, the delivered volume for each position varies so the bottles and tubes contain different volumes when the wash is complete.

19 Unwrap the waste tubes and return them to the waste container.

#### Tween 20 Maintenance Wash

## Prepare Maintenance Wash Solution

Always prepare fresh wash solution for a Tween 20 maintenance wash. Prepare 5 liters of maintenance wash solution. This volume is sufficient to wash both sides of one instrument.

Dispose of wash solution in accordance with the governmental safety standards for your region.

- 1 Adding the water first, combine the following volumes to dilute Tween 20:
  - ► Laboratory-grade water (225 ml)
  - ► Tween 20 (25 ml)

These volumes result in approximately 10% Tween 20.

- 2 Place a stir bar in an empty carboy that is at least 6 liters.
- 3 Adding the water first, combine the following volumes in the carboy:
  - ► Laboratory-grade water (750 ml)
  - ▶ 10% Tween 20 (250 ml)

These volumes result in a solution that is approximately 2.5% Tween 20.

4 Mix thoroughly on a stir plate.

- 5 Add 4 liters laboratory-grade water to result in a solution that is approximately 0.5% Tween 20.
- 6 Continue stirring until thoroughly mixed.
- 7 Immediately proceed to setting up the wash.

#### Tween 20 Wash

- 1 From the Welcome screen, select Wash | Maintenance.
- 2 Load the instrument with fresh maintenance wash solution as follows.
  - a Fill eight SBS bottles with 250 ml fresh wash solution.
  - b Fill 10 PE tubes with 12 ml fresh wash solution.
- 3 Empty the waste bottle.
- 4 Select Next.
- 5 Remove the flow cell from the flow cell stage and set it aside.
- 6 Put on a new pair of powder-free latex gloves.
- Apply light pressure to one side of the front gasket until the other side lifts. Use tweezers to grasp and remove the gasket. Repeat to remove the rear gasket.

Figure 13 Remove Used Manifold Gaskets

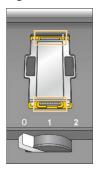

- 8 Place a new gasket in each slot on the front end and back end of the flow cell holder. Press lightly into position.
- 9 Reload the flow cell that you removed to install the new gaskets.
- 10 Make sure that the Vacuum Engaged checkbox is selected, and then select Next.
- 11 Perform a fluidics check using the default pump values:
  - a Select solution 2 from the drop-down list.
  - b Select Pump.
  - c Inspect the flow cell for bubbles passing through the lanes and leaks near the manifolds.
  - d If you see a constant stream of bubbles, replace the gasket and repeat the fluidics check.
- 12 Remove the waste tubes for the appropriate flow cell from the waste container.
- 13 Bundle the eight waste tubes with parafilm. Keep the tubes ends even.
- 14 Place the bundled tube ends into a 250 ml bottle.
- 15 Select **Next** to start the wash.

- 16 When the wash is complete, select Return to Start.
- 17 Measure the delivered volume.

| Positions               | Delivered Volume  |
|-------------------------|-------------------|
| Eight SBS positions     | 74 ml             |
| 10 paired-end positions | 52 ml             |
| All positions           | 15.75 ml per lane |

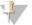

#### NOTE

All bottles and tubes are filled to capacity to make sure that the sippers are rinsed. However, the delivered volume for each position varies so the bottles and tubes contain different volumes when the wash is complete.

18 Unwrap the waste tubes and return them to the waste container.

#### Water Wash

If the instrument is going to be idle for more than five days after the Tween 20 wash, perform a water wash. The water wash rinses Tween 20 from the fluidics system.

- 1 From the Welcome screen, select Wash | Water Wash.
- 2 Load the instrument with laboratory-grade water as follows.
  - a Fill eight SBS bottles with at least 20 ml laboratory-grade water.
  - b Fill 10 PE tubes with 10 ml laboratory-grade water.

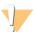

#### **CAUTION**

Do not reuse the water, bottles, or tubes used for the Tween 20 wash. The water might be contaminated with reagents present on the sippers.

- 3 Load the bottles and tubes onto the instrument in the appropriate reagent rack.
- 4 Select **Next** to start the wash.
- When the wash is complete, measure the delivered volume.

| Positions                                       | Delivered Volume |
|-------------------------------------------------|------------------|
| Eight SBS positions                             | 32 ml            |
| Eight SBS positions and 10 paired-end positions | 72 ml            |

6 Unwrap the waste tubes and return them to the waste container.

#### Idle the Instrument

Use the following instructions to prepare the instrument to sit idle for up to 10 days. For durations longer than 10 days, shut down the instrument instead.

- 1 Perform a maintenance wash to flush the system.
- 2 Leave the flow cell on the flow cell stage with the flow cell lever in position 2. Leave the manifolds in the raised position.
- 3 Load 10 ml laboratory-grade water in each position in the reagent racks, and then lower the sippers.
- 4 Before using the instrument, perform a water wash.

#### Shut Down the Instrument

Use the following procedure to prepare fluidics safely and shut down the system. Shut down the instrument only if you do not plan to use it within the next 10 days or more. If you plan to use the instrument within the next 10 days, idle it instead.

- 1 Perform a maintenance wash to flush the system.
- 2 Remove the flow cell from the flow cell stage.
- 3 Wipe the surface of the flow cell holder using an alcohol wipe or a lint-free tissue moistened with ethanol or isopropanol.

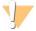

#### CAUTION

Do not allow alcohol to drip into the vacuum holes or around the manifolds. Use a low-lint lab tissue to dry the stage, if necessary.

- 4 Load 10 ml laboratory-grade water in each position in the reagent racks, and then lower the sippers.
- 5 Turn off the instrument.
- 6 To restart the instrument:
  - a Load water in all reagent positions.
  - b Turn on the instrument.
  - c Perform a water wash.

# **Appendix A Troubleshooting**

| Log File                                    |  |
|---------------------------------------------|--|
| Possible Run Setup Problems                 |  |
| Perform a Fluidics Check                    |  |
| Pause or End a Run on the HiSeq 4000        |  |
| Stagger Runs on Flow Cell A and Flow Cell B |  |
| Possible Read 1 Primer Rehybridization      |  |

## Log File

The log file lists any errors that occurred in the control software. Use this file for troubleshooting purposes. To access the log file, select **Menu** | **Tools** | **Show Log** from the Welcome screen.

## Possible Run Setup Problems

| Problem                                                                                                    | Possible Cause                                                                         | Action                                                                                                    |
|----------------------------------------------------------------------------------------------------|----------------------------------------------------------------------------------------|----------------------------------------------------------------------------------------------------|
| The software did not initialize.                                                                                                    | The software was unable to initialize internal hardware devices.                       | Close the error message and then relaunch the instrument software.  If the problem persists, restart the instrument computer. If you are going to restart the computer, first shut down the instrument to make sure the DoNotEject drive is recognized correctly.  If the problem persists after restarting the instrument computer, shut down the instrument, wait a minimum of 60 seconds, and then restart the instrument. |
| Flow cell lever is orange.                                                                                                    | The flow cell did not seat properly. The vacuum did not seal. Manifolds did not raise. | Remove the flow cell and repeat the cleaning steps.  Make sure that the gaskets are present and well-seated.  Reload the flow cell.  If the preceding steps do not work, try replacing the gaskets, and then reload the flow cell.                                                                                                    |
| Flow cell lever is blinking orange.                                                                                                    | Vacuum is being provided but is inadequate.                                            | Remove the flow cell and repeat the cleaning steps.  Make sure that the gaskets are present and well-seated.  Reload the flow cell.  If the preceding steps do not work, try replacing the gaskets, and then reload the flow cell.                                                                                                    |
| Flow cell lever is blinking green.                                                                                                    | Vacuum pressure is good.                                                               | Switch flow cell lever to position 2.                                                                                                    |
| Poor fluid delivery.                                                                                                    | Potential bubbles in the system.                                                       | Reposition the flow cell and confirm that the holes are facing <i>down</i> .  Look for white precipitate around the gaskets. If precipitate is present, replace the gaskets. Always replace gaskets before an instrument maintenance wash.  Confirm that the sipper assemblies are fully lowered and each sipper is in contact with the reagents.                                                                             |
| Loss of registration in Read 1 characterized by no intensities and 0% clusters passing filter in a portion of the flow cell. Percentage of clusters passing filter abruptly decreases from tile 1 (inlet) to tile 28 (outlet). | The flow cell did not seat properly.                                                   | If the run has not completed paired-end turnaround, stop the run and rehyb the flow cell. Before restarting the run, see Load the Sequencing Flow Cell on page 20 to ensure proper seating of the flow cell.  If the run has completed paired-end turnaround, set up a new run with a new flow cell.                                                                                                    |

#### Perform a Fluidics Check

Perform a fluidics check during instrument installation and when troubleshooting fluidics issues.

- 1 Select Check on the Welcome screen.
- 2 Scan or enter the wash flow cell ID (barcode number) of the priming flow cell. Make sure to use a *used* flow cell for this step.
- 3 Load the used flow cell onto the instrument.
- 4 Fill eight SBS bottles with PW1 or laboratory-grade water, and load the bottles onto the SBS reagent rack.
- 5 Select solution 2 from the drop-down list.
- 6 Confirm the following default values:

Volume: 250Aspirate Rate: 250Dispense Rate: 2000

- 7 Select Pump.
- 8 Inspect the flow cell for bubbles passing through the lanes and leaks near the manifolds.
- 9 If excessive bubbles are present:
  - a Check the manifold gaskets for obstructions.
  - b Reduce the aspirate rate to 100.
  - c Pump another 250 µl of water to the flow cell.

## Pause or End a Run on the HiSeq 4000

Ending a run does not provide the option to save data or resume the run. Pausing a run might be necessary to check run components or set up a run on the adjacent flow cell.

#### Pause a Run

Pause a run to check run components, such as reagent volumes, as necessary. Under normal operation, pausing a run is not necessary.

RTA2 resumes automatically after a paused run is resumed, so the run can resume without loss of data. For more information, see *Real-Time Analysis* on page 36.

- 1 From the Run Overview screen, select Pause | Normal Pause.
- Select Yes to confirm the command.
  The software completes the current chemistry or imaging command and places the flow cell in a safe state.
- 3 Select **Resume** to resume the run.

## Change Reagents During a Run

If you started the run with a partial volume of reagents, use the Change Reagents feature to pause the run and replenish reagents.

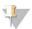

#### NOTE

Priming is not required.

- 1 From the Run Overview screen, select **Pause** to open the pause menu.
- 2 Select Change Reagents.
- 3 Select **Yes** to confirm the pause command.

The software completes the current chemistry or imaging command, places the flow cell in a safe state, and opens the Reagents screen.

- 4 Enter the following parameters:
  - ▶ The reagent kit ID for the new reagents.
  - ▶ The number of cycles the reagents are expected to last.
- 5 Select **Next** to proceed to loading reagents.

#### End a Run

If RTA2 is terminated, the software does not resume processing and run data are not saved. Therefore, a run cannot resume after it has been stopped.

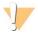

#### **CAUTION**

Ending a run on the HiSeq 4000 is final.

- 1 To end the run, select **Abort**. Confirm or cancel the command.
- 2 Confirming the commands opens the Welcome screen.
- 3 Proceed to post-run procedures.

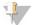

#### NOTE

If a run is stopped during Read 1, it is possible to perform primer rehybridization on the cBot. After primer rehybridization, start a new run on the HiSeq 4000 to sequence the flow cell.

## Stagger Runs on Flow Cell A and Flow Cell B

- 1 Select Pause | Normal Pause.
- Wait for the software to complete the current chemistry or imaging step. The system is automatically placed in a safe state.
- 3 Confirm that the run is successfully paused. When a run is paused, the Resume button is present.
- 4 Set up the new run.
- 5 After loading the new flow cell for the new run, close the compartment door.
- 6 Select **Start** to start the new run.
- On the adjacent flow cell, select **Resume** to resume the paused run.

  The software automatically controls chemistry and imaging processes on both flow cells.

## Possible Read 1 Primer Rehybridization

If Read 1 metrics indicate low cluster numbers, low intensities, or other concerns, you can perform a Read 1 primer rehybridization to rescue the flow cell. Read 1 primer rehybridization is performed on the cBot and does not damage clusters on the flow cell.

Read 1 primer hybridization on a HiSeq 4000 patterned flow cell requires the following Illumina consumables:

- ► HiSeq 3000/4000 cBot Multi-Primer Rehybridization Kit (catalog # GD-305-2001)
- ► HiSeq cBot Manifold (catalog # SY-401-2015)

For more information, see Read 1 Primer Rehyb on a HiSeq 3000/4000 Flow Cell (document # 15058794).

## **Appendix B Real-Time Analysis**

| Real-Time Analysis Overview | <br>36 |
|-----------------------------|--------|
| Real-Time Analysis Workflow | <br>37 |

## Real-Time Analysis Overview

The HiSeq 4000 uses an implementation of Real-Time Analysis software called RTA2. RTA2 runs on the instrument computer and extracts intensities from images, performs base calling, and assigns a quality score to the base call. RTA2 and the control software communicate through a web HTTP interface and shared memory files. If RTA2 is terminated, processing does not resume and run data are not saved.

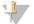

#### **NOTE**

Demultiplex performance is not calculated, so the Index tab in Sequencing Analysis Viewer (SAV) is not populated.

#### **Input Files**

RTA2 requires the following input files:

- ► Tile images contained in local system memory.
- ▶ RunInfo.xml, which the control software generates automatically at the beginning of the run. From this file, RTA2 reads the run name, number of cycles, whether a read is indexed, and the number of tiles on the flow cell.
- ▶ RTA.exe.config, which is a software configuration file in XML format.

RTA2 receives commands from the control software that include information about the location of RunInfo.xml file and if an optional output folder is specified.

## **Output Files**

Images for each channel are passed in memory to RTA2 as tiles. From these images, RTA2 produces primary output as a set of quality-scored base call files and filter files. Other files support generation of primary output files.

- ▶ Base call files—For each tile that is analyzed, one compressed base call (\*.bcl) file is generated for each tile per cycle. The base call file contains the base call and associated quality score.
- Filter files—Each tile produces filter information that is included in one filter (\*.filter) file for each tile over the whole run. The filter file specifies whether clusters pass filter.
- ► Cluster location files—One cluster location (s.locs) file contains the X,Y coordinates for every cluster on the flow cell

Primary output files are used for subsequent data analysis. Use the bcl2fastq conversion software for demultiplexing and FASTQ conversion. To convert data from the HiSeq 4000, use bcl2fastqv2.16, or later. For the current software version and download information, see the HiSeq 4000 support page on the Illumina website.

RTA2 provides real-time metrics of run quality stored as InterOp files. InterOp files are binary files containing tile, cycle, and read-level metrics, and required to view metrics in Sequencing Analysis Viewer. For viewing metrics generated by RTA2, use SAV v1.10.2, or later.

For details about each output file, see Sequencing Output Files on page 41.

### **Error Handling**

RTA2 creates log files and writes them to the RTALogs folder. Errors are recorded in an error file in \*.tsv file format.

The following log and error files are transferred to the final output destination at the end of processing:

- \*GlobalLog\*.tsv summarizes important run events.
- \*LaneNLog\*.tsv lists processing events for each lane.
- ▶ \*Error\*.tsv lists errors that occurred during a run.
- \*WarningLog\*.tsv lists warnings that occurred during a run.

#### Data Transfer

Throughout the run, RTA2 requests data transfer from Run Copy Service, the software that manages the transfer to the specified output folder location. If BaseSpace Sequence Hub is used, the BaseSpace Broker manages the transfer of data to BaseSpace Sequence Hub. If the network connection is interrupted, RTA2 continues processing and writes data locally. Data transfer resumes when the connection is restored.

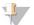

#### **NOTE**

Make sure that your network connection meets the minimum requirements for sending run data to BaseSpace Sequence Hub. For more information, see the site prep guide.

After processing is complete, RTA2 creates a marker file called RTAComplete.txt. Data transfer completes after this file is generated. A sensor indicator at the bottom of the screen shows transfer status. For details, see *Activity and Sensor Indicators* on page 5.

### **Real-Time Analysis Workflow**

| Template generation                   | Maps cluster locations.                                                                                             |
|---------------------------------------|----------------------------------------------------------------------------------------------------|
| Registration and intensity extraction | Records the location of each cluster on the patterned flow cell and determines an intensity value for each cluster. |
| Color matrix correction               | Corrects cross talk between channels.                                                                               |
| Empirical phasing correction          | Corrects the effects of phasing and prephasing.                                                                     |
| Base calling                          | Determines a base call for every cluster.                                                                           |
| Quality scoring                       | Assigns a quality score to every base call.                                                                         |

## **Template Generation**

Template generation defines the position of each cluster in a tile using X and Y coordinates. The template is used as a reference for the subsequent step of registration and intensity extraction.

Because of the array on the patterned flow cell, cluster positions are predetermined per the number of rows and columns, and the distance between nanowells. For more information, see *Patterned Flow Cell* on page 8.

Cluster positions are written to one cluster location (s.locs) file for the entire run.

### Registration and Intensity Extraction

Registration and intensity extraction begin after the template of cluster positions is generated.

- Registration transforms the template locations of clusters to the location on the image in each of the four color channels.
- Intensity extraction determines an intensity value for each cluster in the template for a given image.

If registration fails for any images in a cycle, no base calls are generated for that tile in that cycle. Use SAV to examine thumbnail images and identify images that failed registration.

#### **Color Matrix Correction**

After registration and intensity extraction, RTA2 corrects for cross talk between channels. Cross talk occurs when a cluster shows intensity in the C channel and some intensity also shows in the A channel, for example. Using a 4 x 4 color matrix, RTA2 generates matrix-corrected intensities with reduced or no cross talk, and balances differences in overall intensity between color channels.

### **Empirical Phasing Correction**

During the sequencing reaction, each DNA strand in a cluster extends by one base per cycle. Phasing and prephasing occurs when a strand becomes out of phase with the current incorporation cycle.

- ▶ Phasing occurs when a base falls behind.
- Prephasing occurs when a base jumps ahead.

Figure 14 Phasing and Prephasing

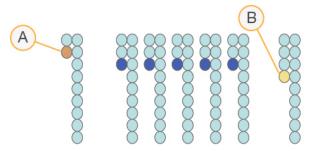

- A Read with a base that is phasing
- B Read with a base that is prephasing.

RTA2 corrects the effects of phasing and prephasing using the empirical phasing correction algorithm, which maximizes the data quality at every cycle throughout the run.

## Base Calling

After raw intensities are corrected for cross talk, phasing, and prephasing, the channel with the brightest intensity is the call for that cluster in that cycle. Base calling on the HiSeq 4000 using RTA2 begins after cycle 3.

Base calling determines a base (A, C, G, or T) for every cluster of a given tile at a specific cycle. Base calls are saved to base call (\*.bcl) files, which are binary files with 1 byte per call and quality score. Each base call file contains the base call and the base call quality score. To make a base call, clusters must first pass the chastity filter. Clusters that do not pass filter or cannot be called because they are off-image or failed image registration are labeled no-calls. No-calls are represented as (N).

#### Clusters Passing Filter

During the first 25 cycles of Read 1, the chastity filter removes low-quality clusters from analysis results. Clusters pass filter if no more than one base call has a chastity value below 0.6 in the first 25 cycles. Chastity is defined as the ratio of the brightest base intensity divided by the sum of the brightest and the second brightest base intensities. The percentage of clusters passing filter is represented in analysis reports as %PF.

The HiSeq 4000 patterned flow cell has an ordered array of clusters. Empty wells with no clusters and polyclonal wells where more than one sequence exists are included in the raw cluster count, but do not pass filter. Therefore, the ordered array on a patterned flow cell yields a relatively low percentage of clusters passing filter.

Figure 15 Empty and Polyclonal Wells (Included in Raw Cluster Count)

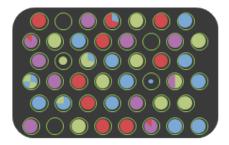

Figure 16 Wells With Non-PF Clusters (Shown in Gray)

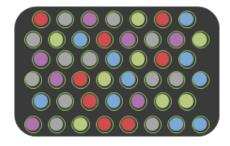

## **Quality Scoring**

A quality score, or Q-score, is a prediction of the probability of an incorrect base call. A higher Q-score implies that a base call is higher quality and more likely to be correct.

The Q-score is a compact way to communicate small error probabilities. Q(X) represents quality scores, where X is the score. The following table shows the relationship between the quality score and error probability.

| Q-score Q(X) | Error Probability    |
|--------------|----------------------|
| Q40          | 0.0001 (1 in 10,000) |
| Q30          | 0.001 (1 in 1,000)   |
| Q20          | 0.01 (1 in 100)      |
| Q10          | 0.1 (1 in 10)        |

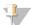

#### NOTE

Quality scoring is based on a modified version of the Phred algorithm.

Quality scoring calculates a set of predictors for each base call, and then uses the predictor values to look up the Q-score in a quality table. Quality tables are created to provide optimally accurate quality predictions for runs generated by a specific configuration of sequencing platform and version of chemistry.

After the Q-score is determined, results are recorded in the base call files.

### Q-Score Binning

RTA2 groups quality scores into specific ranges, or bins, and assigns a value to each range. Q-score binning significantly reduces storage space requirements without affecting accuracy or performance of downstream applications.

Q-score binning contributes to the efficiency of analysis processes and data transfer requirements associated with the high throughput of the HiSeq 4000. The resulting \*.bcl file is smaller because the compression algorithms are able to compress the file more effectively. Less data are written to the instrument computer and transferred to a network location, making the file copy faster.

## **Appendix C Output Files**

# **Output Files**

| Sequencing Output Files | 41   |
|-------------------------|------|
| Output Folder Structure | . 41 |
| Tile Numbering          | .42  |

## **Sequencing Output Files**

| File Description, Location, and Name                                                                                                    |
|----------------------------------------------------------------------------------------------------|
| Each tile analyzed is included in a base call file that contains the base call and encoded quality score. Data\Intensities\BaseCalls\L00[X]—Files are stored in per cycle folders for each lane.  s_[Lane]_[Tile].bcl.gz, where lane is the single-digit lane number and tile is the four-digit tile number. Base call files are compressed using gzip compression.    |
| For each tile, 1 cluster location file contains the XY coordinates for every cluster. Cluster location files are the result of template generation.  Data\Intensities—One file for the run is stored in the Intensities folder.  s.locs                                                                                                    |
| The filter file specifies whether a cluster passed filters. Filter files are generated at cycle 26 using 25 cycles of data.  Data\Intensities\BaseCalls\L00[X]—Files are stored in one folder for each lane and tile.  s_[lane]_[tile].filter                                                                                                    |
| Binary reporting files used for Sequencing Analysis Viewer. InterOp files are updated throughout the run. InterOp folder                                                                                                    |
| Created at the beginning of the run, the Real-Time Analysis configuration file lists settings for the run. [Root folder] RTAConfiguration.xml                                                                                                    |
| Lists the run name, number of cycles in each read, whether the read is indexed, and the number of swaths and tiles on the flow cell. The run info file is created at the beginning of the run.  [Root folder]  RunInfo.xml                                                                                                    |
| A thumbnail image for each channel and tile in each swath at every cycle during imaging.  Thumbnail_Images\L00[X]\C[X.1] — Files are stored in one folder for each lane and one subfolder for each cycle.  s_[lane]_[tile]_[channel].jpg — Tile is represented with a four-digit number that indicates surface, swath, and tile. See <i>Tile Numbering</i> on page 42. |
|                                                                                                    |

## **Output Folder Structure**

Config—Configuration settings for the run.

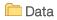

Intensities

BaseCalls

L00[X]—Base call files for each lane, aggregated in one file per cycle.

s.locs

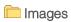

Focus

L00[X] — Focus images for each lane.

- InterOp Binary files used by Sequencing Analysis Viewer.
- Logs-Log files describing operational events.
- Recipe Run-specific recipe file named with reagent cartridge ID.
- RTALogs—Log files describing RTA2 events.
- Thumbnail\_Images—Thumbnail images of nine locations from a subset of tiles, generated for each cycle and base.
- RTAConfiguration.xml
- RunInfo.xml
- RunParameters.xml

#### **Run Folder Name and Path**

The run folder is the root folder for output from a sequencing run. During run setup, the software prompts you to enter the path for the run folder. By default, the folder is named using the following format:

YYMMDD\_<Computer Name>\_<Run Number>\_<Flow Cell Side><Flow Cell ID>

Example: 110114\_SN106\_0716\_A90095ACXX

The run number increments by one each time the instrument performs a sequencing run. The flow cell side (A or B) and the flow cell ID entered during the run setup steps are appended to the run folder name.

The run folder is written to the output path specified during run setup. The temporary run folder for flow cell A is written to the S: drive and the temporary run folder for flow cell B is written to the O: drive.

#### **Tile Numbering**

The HiSeq 3000/4000 patterned flow cell is imaged in 112 tiles on each lane, top and bottom, for each cycle. Each of the eight lanes has two swaths with 28 tiles per swath. Tiles are numbered according to position.

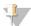

#### NOTE

A swath is a column of tiles within a lane of the flow cell.

The tile name is a four-digit number that represents the position on the flow cell.

- ► The first digit represents the surface:
  - ▶ 1 is for top
  - 2 is for bottom
- ▶ The second digit represents the swath:
  - 1 is for the first swath
  - 2 is for the second swath
- The last two digits represent the tile, 01 through 28. Tile numbering starts with 01 at the output end of the flow cell through 28 at the input end.

Figure 17 Tile Numbering

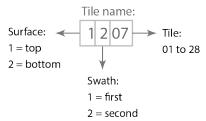

This example indicates a tile from the top surface of the flow cell, the second swath, and the seventh tile.

## Index

| A                                                                                                    | consumables<br>Illumina sequencing kits 6                                                                                                    |
|----------------------------------------------------------------------------------------------------|----------------------------------------------------------------------------------------------------|
| adjacent runs 34 alerts                                                                                                    | user-supplied 11 converting data 36                                                                                                    |
| descriptions 4 resolving 5                                                                                                    | cross-contamination, preventing 2 cross talk 38                                                                                                    |
| aligning to PhiX 15                                                                                                    | custom recipes 16                                                                                                    |
| applications, installed 4 available disk space 25                                                                                                    | customer support 48                                                                                                    |
| ·                                                                                                    | D                                                                                                    |
| В                                                                                                    |                                                                                                    |
| base call files 38 BaseSpace Broker 37 BaseSpace Enterprise 10 BaseSpace Onsite Sequence Hub connecting a run 14 domain configuration 10 integration 1 BaseSpace Sequence Hub connecting a run 14 data transfer 37 domain configuration 10 icons 6 integration 1 sample sheets 16 bcl2fastq, version 36 blinking flow cell lever 32 bubbles 20, 22 | compressing 40 converting 36 Illumina Proactive 10 sending to Illumina 10 data loss 34, 36 data transfer 25, 37 data transfer status BaseSpace Sequence Hub 6 Run Copy Service 5 default folder locations 10 delivered volumes maintenance washes 28, 30 priming 20 water washes 24 demultiplexing 36 documentation 1, 48 domain, configuring 10 |
| C                                                                                                    | E                                                                                                    |
| catalog numbers Illumina rehyb kits 35 manifolds 35 user-supplied consumables 11 changing reagents midrun 33 chastity filter 39 chemistry settings 16 chemistry steps, monitoring 23                                                                                                    | error logs 32, 37 errors 37 probability 39 expected volumes maintenance washes 28, 30 priming 20 water washes 24 experiment name 15                                                                                                    |
| clearing disk space 25<br>cluster array 39<br>cluster locations 8, 37                                                                                                    | F                                                                                                    |
| cluster quality 39 colors, status bar 2 compartments 2 compliance 2 configuration file 41                                                                                                    | FASTQ conversion 36 file locations 41 first base incorporation 23 first base report 15 flow cell                                                                                                    |
| connecting USB cables 9                                                                                                    | cluster array 39                                                                                                    |

| flow cell ID 15 patterned 8 flow cell lever 2 blinking 32 orange 32 Flow Cell Setup screen 15 flow cell side 3, 42 flow cells    | indexing options 15<br>indexing scheme 16<br>initializing software 9<br>initializing software, troubleshooting 32<br>installation, fluidics check 33<br>intensities, monitoring 23<br>intensity values 38<br>InterOp files 36, 41 |
|----------------------------------------------------------------------------------------------------|----------------------------------------------------------------------------------------------------|
| cluster array 37 imaging 42 inspecting 20, 22 positioning 3, 19, 21 priming 18 fluidics maintaining 24                           | Lab setup 1, 37 lanes flow cell 15, 42 leaks 20, 22                                                                                                    |
| fluidics system 2 accessing 2 maintaining 26 troubleshooting 32-33 folder locations 10, 41-42 folder structure 41 funnel caps 17 | LIMS server 10 settings 10 locating clusters 37 log files 41 loss of registration 32                                                                                                    |
| G                                                                                                    | M                                                                                                    |
| gaskets 26 gaskets, troubleshooting 32 guide pins 19, 21  H hardware features 1                                                  | maintenance wash solution 26, 28 maintenance washes 26 delivered volumes 28, 30 frequency 26 reusing solution 26-28 maintenance, preventive 26 marker files 37 memory files 36                                                    |
| HCS 4 error logs 32                                                                                                    | Menu Options window 9                                                                                                    |
| opening 9<br>view options 9                                                                                                    | N                                                                                                    |
| help clustering 12 documentation 1 primer rehyb 35 SAV 23 help, technical 48                                                     | naming run folders 10, 42 tiles 42 nanowells 8 network connection 37 no-calls (N) 38 number of cycles performed vs. entered 15                                                                                                    |
| icons 4-5<br>data transfer status 5                                                                                              | 0                                                                                                    |
| idling, acceptable duration 30 Illumina Proactive monitoring service 10 images, saving 15                                        | online support 1<br>optics module 2<br>orange flow cell lever 32                                                                                                    |

| output drive 25 output folders locations 10, 15 structure 41                                                                                                    | registration, troubleshooting 38 rehybridization 34-35 remote monitoring 14 reports, first base incorporation 23 required disk space 25 restarting the instrument 31 reusing maintenance wash solution 27                                                                                                    |
|----------------------------------------------------------------------------------------------------|----------------------------------------------------------------------------------------------------|
| patterned flow cell 1, 8, 37 pause options 33-34 PF % 39 phasing 38 PhiX alignment 15 Phred algorithm 39 polyclonal wells 39 positioning flow cells 19, 21 positions, reagents SBS 17 post-run wash 24 prephasing 38 preventive maintenance 26 priming     optional setting 16 priming flow cell 18 priming preparation 20 priming waste 20 | RTA 4 RTA2 ending a run 34 input files 36 termination 36 Run Copy Service 5, 37 Run Copy Service icons 5 run folder location 42 run folders, temporary 42 run information file 41 run metrics 23, 36 Run Overview screen 23 run parameters, reviewing 16 run setup cycles remaining 16 priming reagents 16                                                                           |
| PIII III 19 WAGIO 40                                                                                                    |                                                                                                    |
| Q                                                                                                    | safety 2                                                                                                    |
| Q                                                                                                    | safety 2 sample sheets, requiring 16                                                                                                    |
| Q<br>Q-scores 39                                                                                                    | safety 2<br>sample sheets, requiring 16<br>SAV 4                                                                                                    |
| Q-scores 39 quality scores                                                                                                    | safety 2<br>sample sheets, requiring 16<br>SAV 4<br>documentation 23                                                                                                    |
| Q-scores 39 quality scores monitoring 23                                                                                                    | safety 2<br>sample sheets, requiring 16<br>SAV 4                                                                                                    |
| Q-scores 39 quality scores                                                                                                    | safety 2<br>sample sheets, requiring 16<br>SAV 4<br>documentation 23<br>Index tab 36                                                                                                    |
| Q-scores 39 quality scores monitoring 23                                                                                                    | safety 2<br>sample sheets, requiring 16<br>SAV 4<br>documentation 23<br>Index tab 36<br>InterOp files 41                                                                                                    |
| Q-scores 39 quality scores monitoring 23 quality tables 39                                                                                                    | safety 2 sample sheets, requiring 16 SAV 4 documentation 23 Index tab 36 InterOp files 41 version 36 saving thumbnail images 15 SBS kits 6 SBS reagent positions 17                                                                                                    |
| Q-scores 39 quality scores monitoring 23 quality tables 39  R  racks, reagent 3                                                                                                    | safety 2 sample sheets, requiring 16 SAV 4 documentation 23 Index tab 36 InterOp files 41 version 36 saving thumbnail images 15 SBS kits 6 SBS reagent positions 17 scratch drive 25                                                                                                    |
| Q-scores 39 quality scores monitoring 23 quality tables 39  R  racks, reagent 3 Read 1 troubleshooting 32, 35                                                                                                    | safety 2 sample sheets, requiring 16 SAV 4 documentation 23 Index tab 36 InterOp files 41 version 36 saving thumbnail images 15 SBS kits 6 SBS reagent positions 17 scratch drive 25 sensor indicators                                                                                                    |
| Q Q-scores 39 quality scores monitoring 23 quality tables 39 R racks, reagent 3 Read 1 troubleshooting 32, 35 reagent chiller, temperature 3                                                                                                    | safety 2 sample sheets, requiring 16 SAV 4 documentation 23 Index tab 36 InterOp files 41 version 36 saving thumbnail images 15 SBS kits 6 SBS reagent positions 17 scratch drive 25 sensor indicators BaseSpace Sequence Hub 6                                                                                                    |
| Q-scores 39 quality scores monitoring 23 quality tables 39  R  racks, reagent 3 Read 1 troubleshooting 32, 35 reagent chiller, temperature 3 reagent positions                                                                                                    | safety 2 sample sheets, requiring 16 SAV 4 documentation 23 Index tab 36 InterOp files 41 version 36 saving thumbnail images 15 SBS kits 6 SBS reagent positions 17 scratch drive 25 sensor indicators BaseSpace Sequence Hub 6 Run Copy Service 5                                                                                                    |
| Q-scores 39 quality scores monitoring 23 quality tables 39  R  racks, reagent 3 Read 1 troubleshooting 32, 35 reagent chiller, temperature 3 reagent positions SBS rack 17                                                                                                    | safety 2 sample sheets, requiring 16 SAV 4 documentation 23 Index tab 36 InterOp files 41 version 36 saving thumbnail images 15 SBS kits 6 SBS reagent positions 17 scratch drive 25 sensor indicators BaseSpace Sequence Hub 6 Run Copy Service 5 sensors 5                                                                                                    |
| Q-scores 39 quality scores monitoring 23 quality tables 39  R  racks, reagent 3 Read 1 troubleshooting 32, 35 reagent chiller, temperature 3 reagent positions SBS rack 17 reagent racks 3                                                                                                    | safety 2 sample sheets, requiring 16 SAV 4 documentation 23 Index tab 36 InterOp files 41 version 36 saving thumbnail images 15 SBS kits 6 SBS reagent positions 17 scratch drive 25 sensor indicators BaseSpace Sequence Hub 6 Run Copy Service 5 sensors 5 sequencing consumables 6, 12                                                                                            |
| Q-scores 39 quality scores monitoring 23 quality tables 39  R  racks, reagent 3 Read 1 troubleshooting 32, 35 reagent chiller, temperature 3 reagent positions SBS rack 17 reagent racks 3 reagents                                                                                                    | safety 2 sample sheets, requiring 16 SAV 4 documentation 23 Index tab 36 InterOp files 41 version 36 saving thumbnail images 15 SBS kits 6 SBS reagent positions 17 scratch drive 25 sensor indicators BaseSpace Sequence Hub 6 Run Copy Service 5 sequencing consumables 6, 12 sequencing steps, overview                                                                           |
| Q-scores 39 quality scores monitoring 23 quality tables 39  R  racks, reagent 3 Read 1 troubleshooting 32, 35 reagent chiller, temperature 3 reagent positions SBS rack 17 reagent racks 3 reagents changing midrun 33                                                                                                    | safety 2 sample sheets, requiring 16 SAV 4 documentation 23 Index tab 36 InterOp files 41 version 36 saving thumbnail images 15 SBS kits 6 SBS reagent positions 17 scratch drive 25 sensor indicators BaseSpace Sequence Hub 6 Run Copy Service 5 sequencing consumables 6, 12 sequencing steps, overview RTA 37                                                                    |
| Q-scores 39 quality scores monitoring 23 quality tables 39  R  racks, reagent 3 Read 1 troubleshooting 32, 35 reagent chiller, temperature 3 reagent positions SBS rack 17 reagent racks 3 reagents changing midrun 33 handling post-run 23                                                                                                 | safety 2 sample sheets, requiring 16 SAV 4 documentation 23 Index tab 36 InterOp files 41 version 36 saving thumbnail images 15 SBS kits 6 SBS reagent positions 17 scratch drive 25 sensor indicators BaseSpace Sequence Hub 6 Run Copy Service 5 sensors 5 sequencing consumables 6, 12 sequencing steps, overview RTA 37 settings, software 9                                     |
| Q-scores 39 quality scores monitoring 23 quality tables 39  R  racks, reagent 3 Read 1 troubleshooting 32, 35 reagent chiller, temperature 3 reagent positions SBS rack 17 reagent racks 3 reagents changing midrun 33                                                                                                    | safety 2 sample sheets, requiring 16 SAV 4 documentation 23 Index tab 36 InterOp files 41 version 36 saving thumbnail images 15 SBS kits 6 SBS reagent positions 17 scratch drive 25 sensor indicators BaseSpace Sequence Hub 6 Run Copy Service 5 sensors 5 sequencing consumables 6, 12 sequencing steps, overview RTA 37 settings, software 9 site prep 1, 37                     |
| Q-scores 39 quality scores monitoring 23 quality tables 39  R  racks, reagent 3 Read 1 troubleshooting 32, 35 reagent chiller, temperature 3 reagent positions SBS rack 17 reagent racks 3 reagents changing midrun 33 handling post-run 23 preparing 12                                                                                    | safety 2 sample sheets, requiring 16 SAV 4 documentation 23 Index tab 36 InterOp files 41 version 36 saving thumbnail images 15 SBS kits 6 SBS reagent positions 17 scratch drive 25 sensor indicators BaseSpace Sequence Hub 6 Run Copy Service 5 sensors 5 sequencing consumables 6, 12 sequencing steps, overview RTA 37 settings, software 9 site prep 1, 37 software            |
| Q-scores 39 quality scores monitoring 23 quality tables 39  R  racks, reagent 3 Read 1 troubleshooting 32, 35 reagent chiller, temperature 3 reagent positions SBS rack 17 reagent racks 3 reagents changing midrun 33 handling post-run 23 preparing 12 recording kit ID 16                                                                | safety 2 sample sheets, requiring 16 SAV 4 documentation 23 Index tab 36 InterOp files 41 version 36 saving thumbnail images 15 SBS kits 6 SBS reagent positions 17 scratch drive 25 sensor indicators BaseSpace Sequence Hub 6 Run Copy Service 5 sensors 5 sequencing consumables 6, 12 sequencing steps, overview RTA 37 settings, software 9 site prep 1, 37 software features 1 |
| Q-scores 39 quality scores monitoring 23 quality tables 39  R  racks, reagent 3 Read 1 troubleshooting 32, 35 reagent chiller, temperature 3 reagent positions SBS rack 17 reagent racks 3 reagents changing midrun 33 handling post-run 23 preparing 12 recording kit ID 16 sequencing 12                                                  | safety 2 sample sheets, requiring 16 SAV 4 documentation 23 Index tab 36 InterOp files 41 version 36 saving thumbnail images 15 SBS kits 6 SBS reagent positions 17 scratch drive 25 sensor indicators BaseSpace Sequence Hub 6 Run Copy Service 5 sensors 5 sequencing consumables 6, 12 sequencing steps, overview RTA 37 settings, software 9 site prep 1, 37 software            |

storage capacity optimizing 40 storing maintenance wash solution 26, 28 support pages 2 swaths 15, 42

#### Т

technical assistance 48 temperature, reagent chiller 3 temporary folders 42 thumbnails 15, 41 tiles 36, 42 turning on the instrument 9

#### U

USB cables, connecting 9

#### V

vacuum system 2

#### W

washes
benefits 26
maintenance wash solution 26, 28
system requirements 24, 26
water vs. maintenance 26
waste tubing 20, 28-29
water washes
delivered volumes 24
duration and frequency 24

## **Technical Assistance**

For technical assistance, contact Illumina Technical Support.

Website: www.illumina.com
Email: techsupport@illumina.com

## Illumina Customer Support Telephone Numbers

| Region          | Toll Free       | Regional       |
|-----------------|-----------------|----------------|
| North America   | +1.800.809.4566 |                |
| Australia       | +1.800.775.688  |                |
| Austria         | +43 800006249   | +43 19286540   |
| Belgium         | +32 80077160    | +32 34002973   |
| China           | 400.066.5835    |                |
| Denmark         | +45 80820183    | +45 89871156   |
| Finland         | +358 800918363  | +358 974790110 |
| France          | +33 805102193   | +33 170770446  |
| Germany         | +49 8001014940  | +49 8938035677 |
| Hong Kong       | 800960230       |                |
| Ireland         | +353 1800936608 | +353 016950506 |
| Italy           | +39 800985513   | +39 236003759  |
| Japan           | 0800.111.5011   |                |
| Netherlands     | +31 8000222493  | +31 207132960  |
| New Zealand     | 0800.451.650    |                |
| Norway          | +47 800 16836   | +47 21939693   |
| Singapore       | +1.800.579.2745 |                |
| South Korea     | +82 80 234 5300 |                |
| Spain           | +34 911899417   | +34 800300143  |
| Sweden          | +46 850619671   | +46 200883979  |
| Switzerland     | +41 565800000   | +41 800200442  |
| Taiwan          | 00806651752     |                |
| United Kingdom  | +44 8000126019  | +44 2073057197 |
| Other countries | +44.1799.534000 |                |

Safety data sheets (SDSs)—Available on the Illumina website at support.illumina.com/sds.html.

**Product documentation**—Available for download in PDF from the Illumina website. Go to support.illumina.com, select a product, then select **Documentation & Literature**.

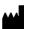

Illumina 5200 Illumina Way San Diego, California 92122 U.S.A. +1.800.809.ILMN (4566) +1.858.202.4566 (outside North America) techsupport@illumina.com www.illumina.com

For Research Use Only. Not for use in diagnostic procedures.

© 2018 Illumina, Inc. All rights reserved.

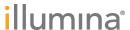